# **Exploring workspace**

One of the key advantages of BellaDati ML Studio is a graphical user interface. Thanks to the GUI the user can easily work with the projects. The screen is divided into several parts:

- Control sidebar on the left
- Preview sidebar on the right
- Code editor
- Main controls
- Console.

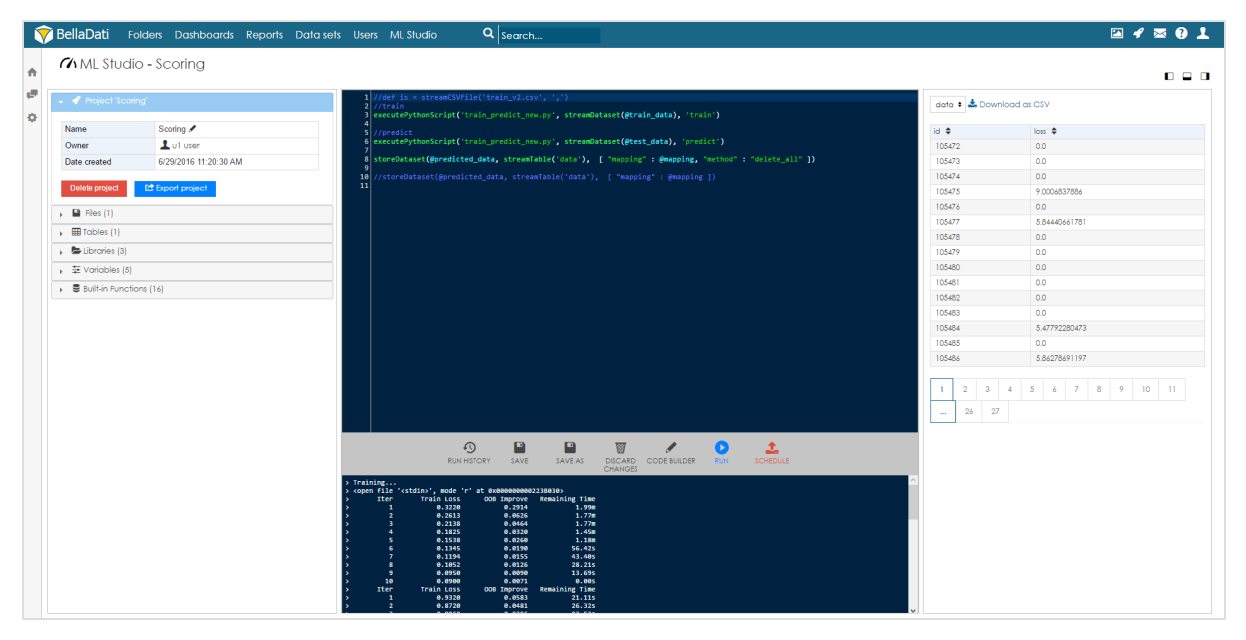

# **Control Sidebar**

Control sidebar contains all basic properties and options of the project:

- Project information
- Files
- Tables
- Charts
- Libraries
- Variables
- Built-in functions

#### **Preview Sidebar**

Preview sidebar allows the user to quickly see resulting tables and charts.

# **Code Editor**

Code editor allows the user to edit or write his own machine learning scripts in Groovy language. The user can take advantage of the auto-complete function (by default Ctrl + Space) which will help him build his code.

# **Main Controls**

Main controls are used for basic interactions with the project. These controls are available:

- Run history see below.
- Save saves the project.
- Save as saves as new project
- Discard changes deletes all changes done in current session.
- Code builder
- $\bullet$  Run
- Schedule

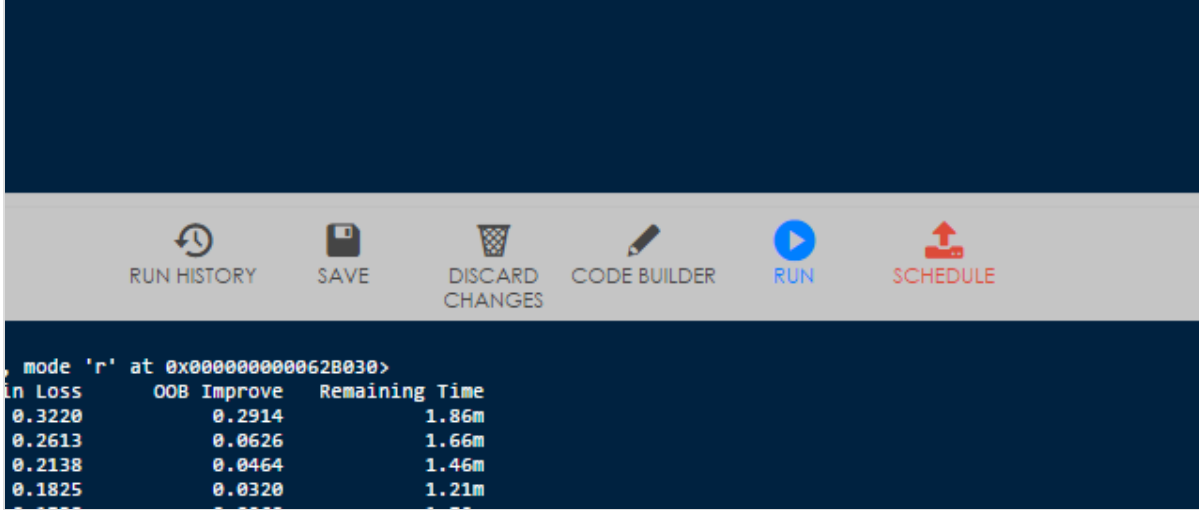

### **Run history**

Run history opens in the left sidebar and it contains list with information about each run:

- $\bullet$  ID
- Run when
- Finished when
- Created by

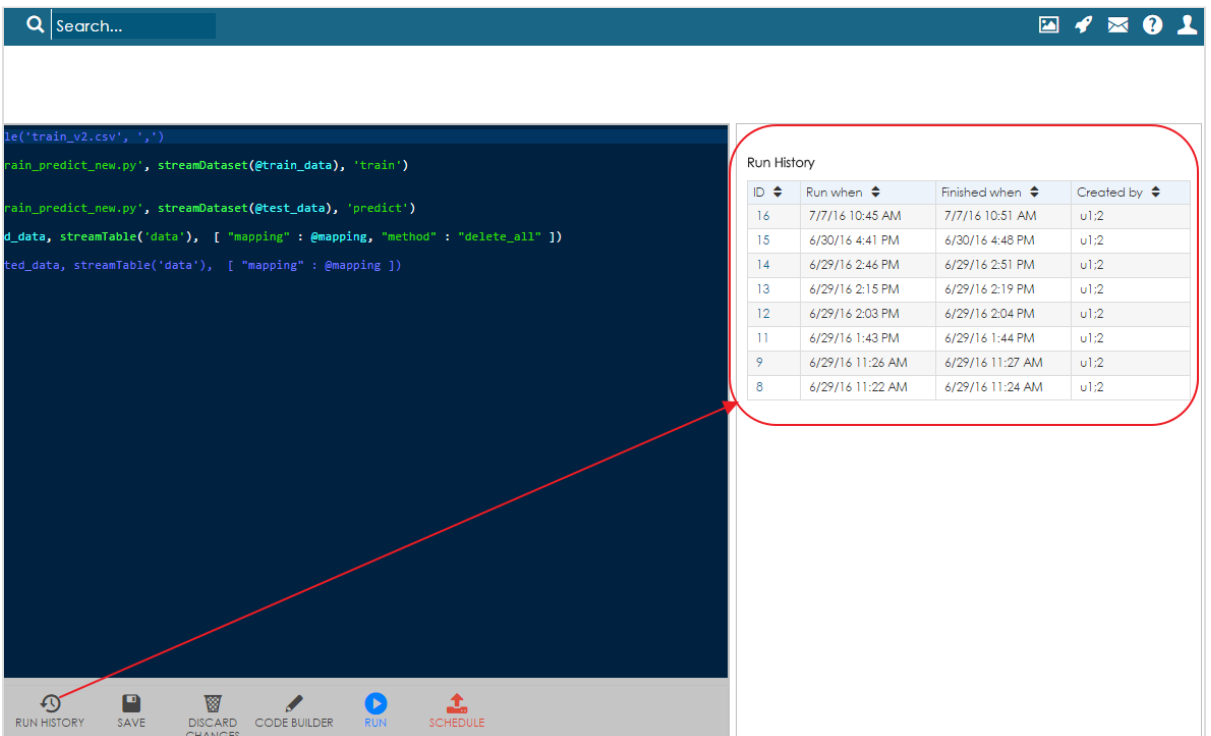

It is possible to click on the ID to get more information about selected execution. A pop-up window opens which provides details about the time of execution, the user who launched the execution. The user can also see executed code and the console output.

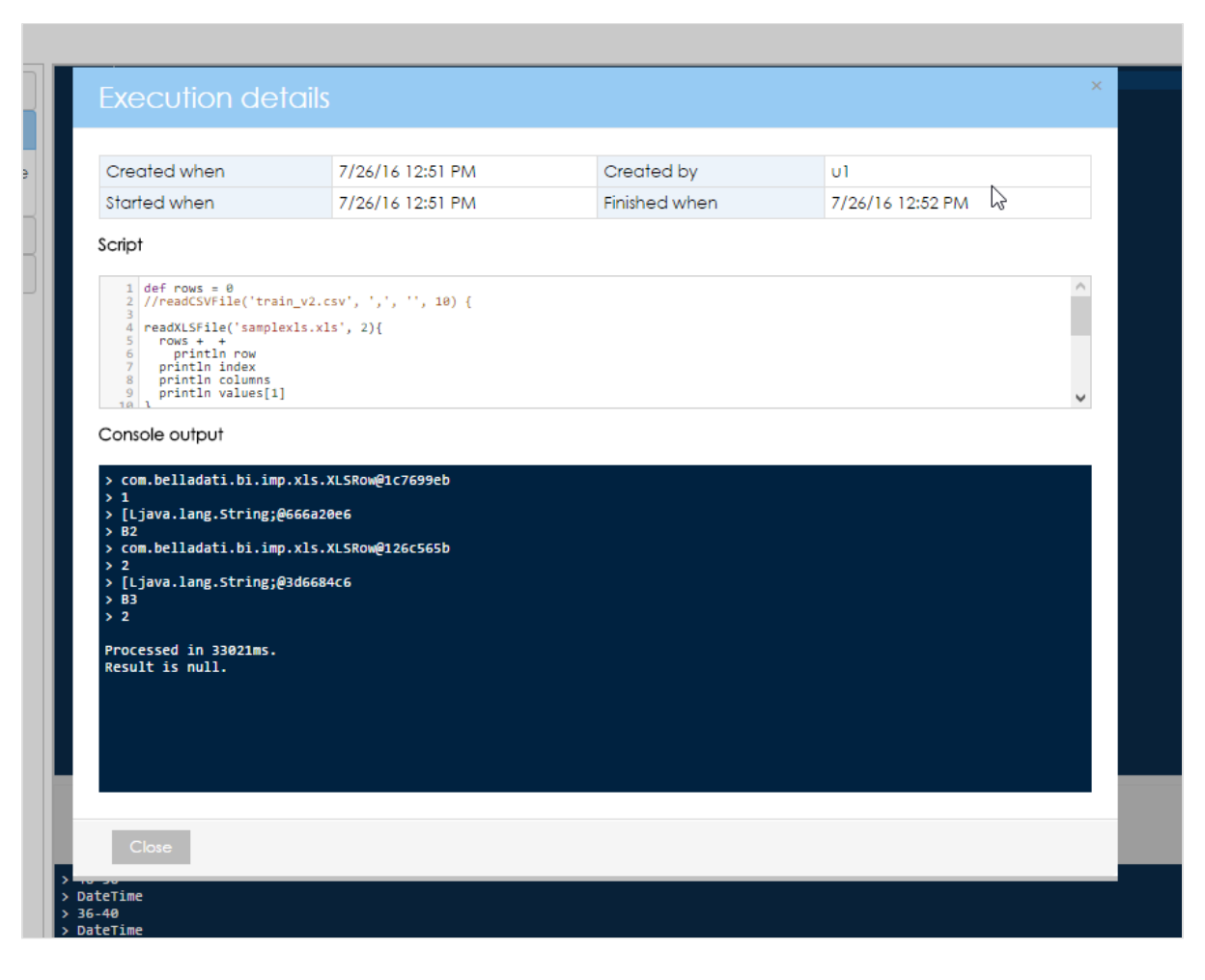

#### **Code builder**

Code builder allows the user to quickly construct different parts of code by using predefined templates. Following templates are available:

- Read Sql
- Read Dataset
- Read Csv File
- Read Xls File
- Read Table
- Store Table
- Store Bar Chart
- Store Box Plot Chart

After selecting one of the templates, the user needs to fill in the parameters (for example file, database connection, sql query etc.) and then click on **Continue**. A code snippet will be generated which can be inserted to the code by clicking on **Instert**.

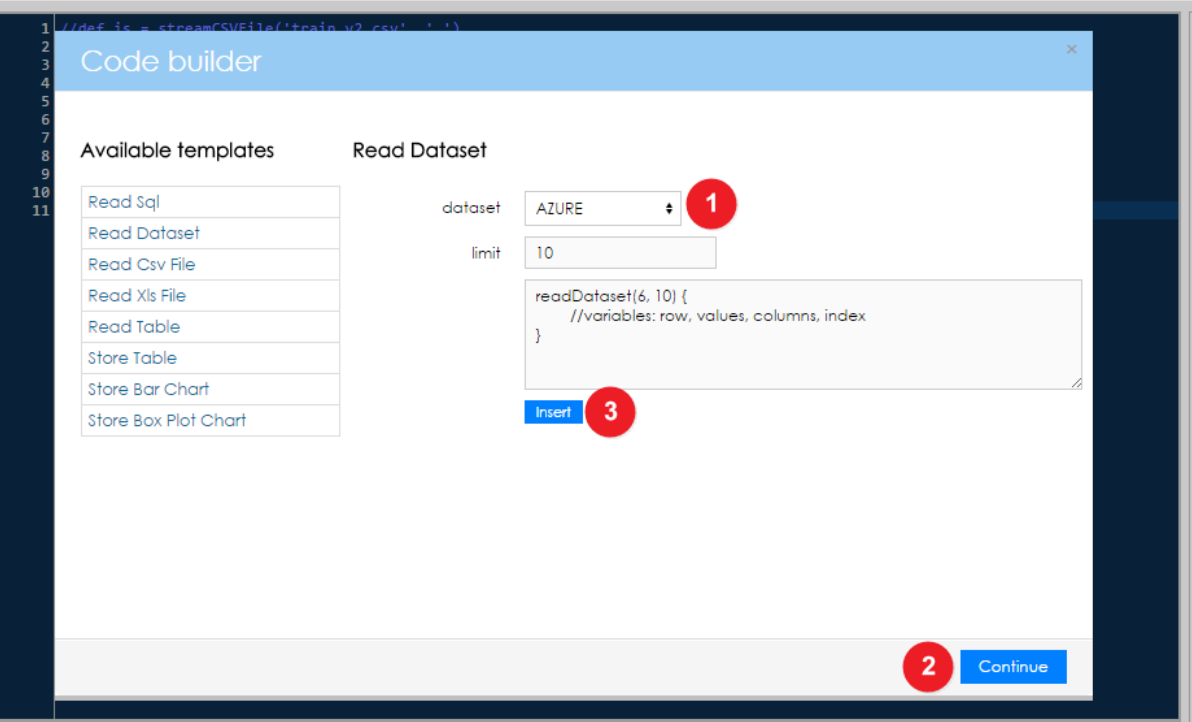

#### **Run**

Project can be immediately executed by clicking on button Run.

#### **Schedule**

It is also possible to schedule the execution of the project. The user can set the time and date when the project will be executed.

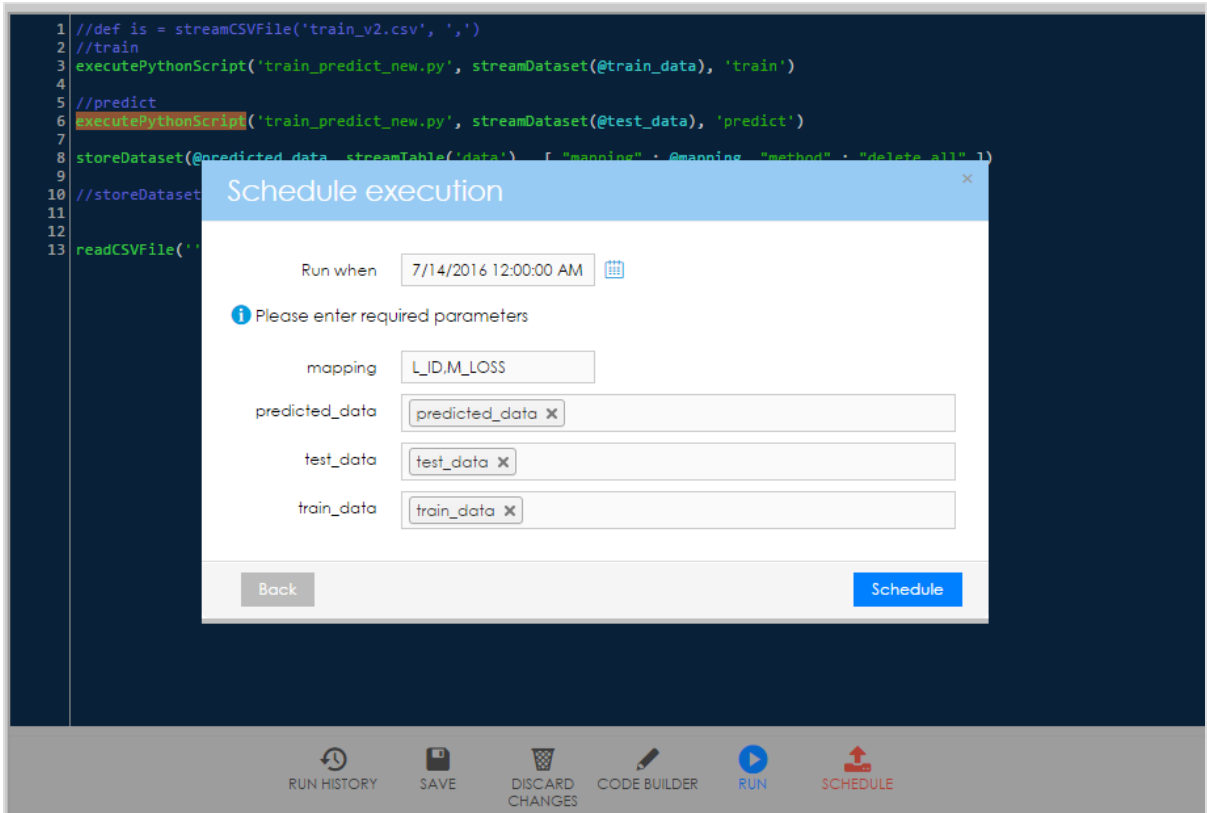